## **TUTORIAL**

# **Aplicativos Google Docs Redefor**

Para a participação em todas as atividades referentes ao **Trabalho com Projetos** serão utilizadas duas ferramentas complementares:

‐ O **fórum** para discussões coletivas;

‐ A ferramenta **documentos** do conjunto de **Aplicativos Redefor**, para a produção individual ou compartilhada pelos grupos:

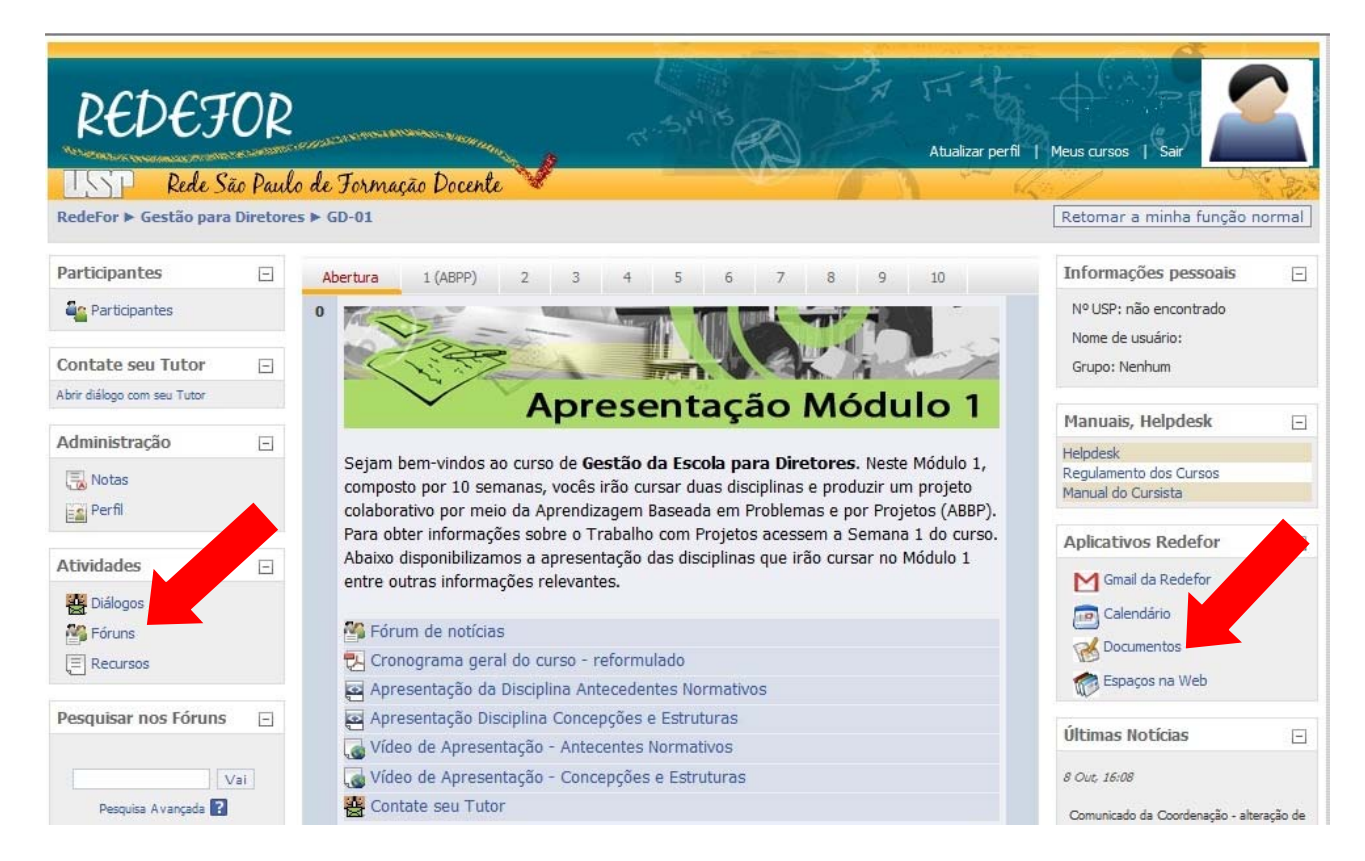

## **Aplicativos Google Docs**

Na seção **Aplicativos Redefor** você deverá clicar no item **Gmail da Redefor**, que é vinculado ao **aplicativo documentos**:

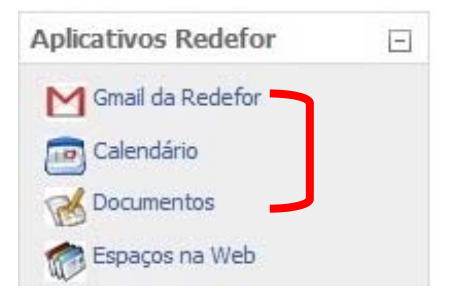

REDEFOR – Equipe do Curriculo para Professores‐Coordenadores

#### **GMAIL DA REDEFOR**

Todos os tutores e cursistas terão um **e‐mail Redefor**:

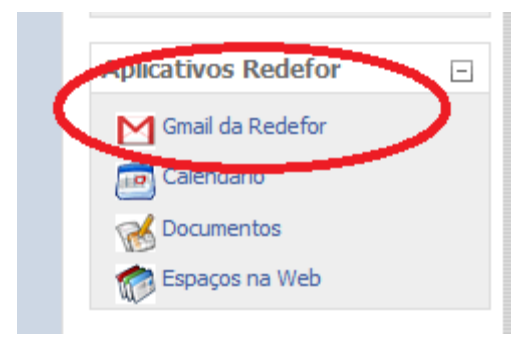

Para saber qual é seu email@redefor.usp é só observar no canto superior direito da página:

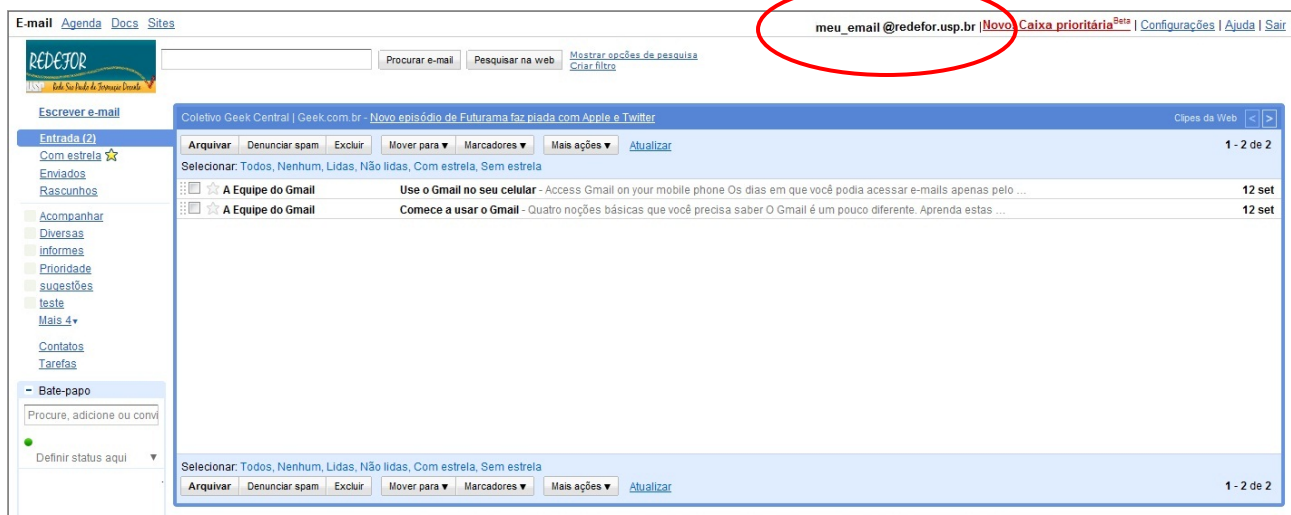

O **e‐mail Redefor** é muito parecido com o Gmail do Google, utiliza algumas funcionalidades do mesmo, tais como:

**E‐mail**

**Agenda**

**Docs** 

**Sites**

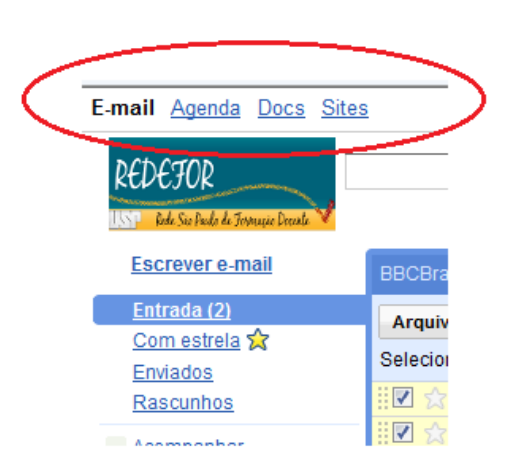

### **ACESSANDO OS DOCUMENTOS COMPARTILHADOS NO APLICATIVO GOOGLEDOCS QUE LHE SÃO ENVIADOS**

**1º.** Ao acessar o menu **E‐mail** você receberá uma mensagem com o número de sua turma seguida do número de seu grupo. Trata‐se do documento a ser produzido e compartilhado pelo grupo, ele é enviado para sua caixa de mensagem e para cada um dos integrantes do grupo de cursistas:

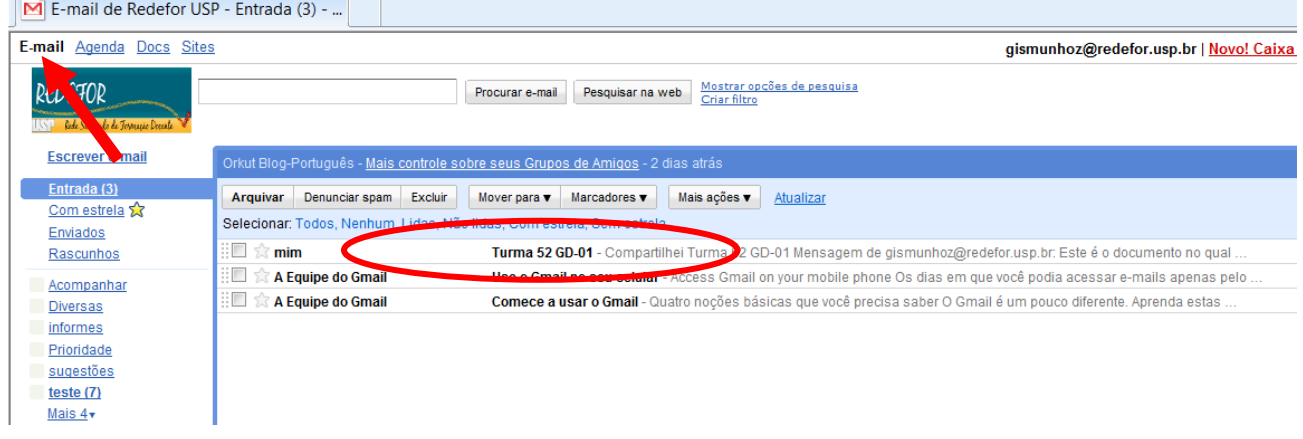

**2º.** Para ter acesso a este documento, você deverá clicar na mensagem e em seguida, no link que encontrará no corpo da mensagem.

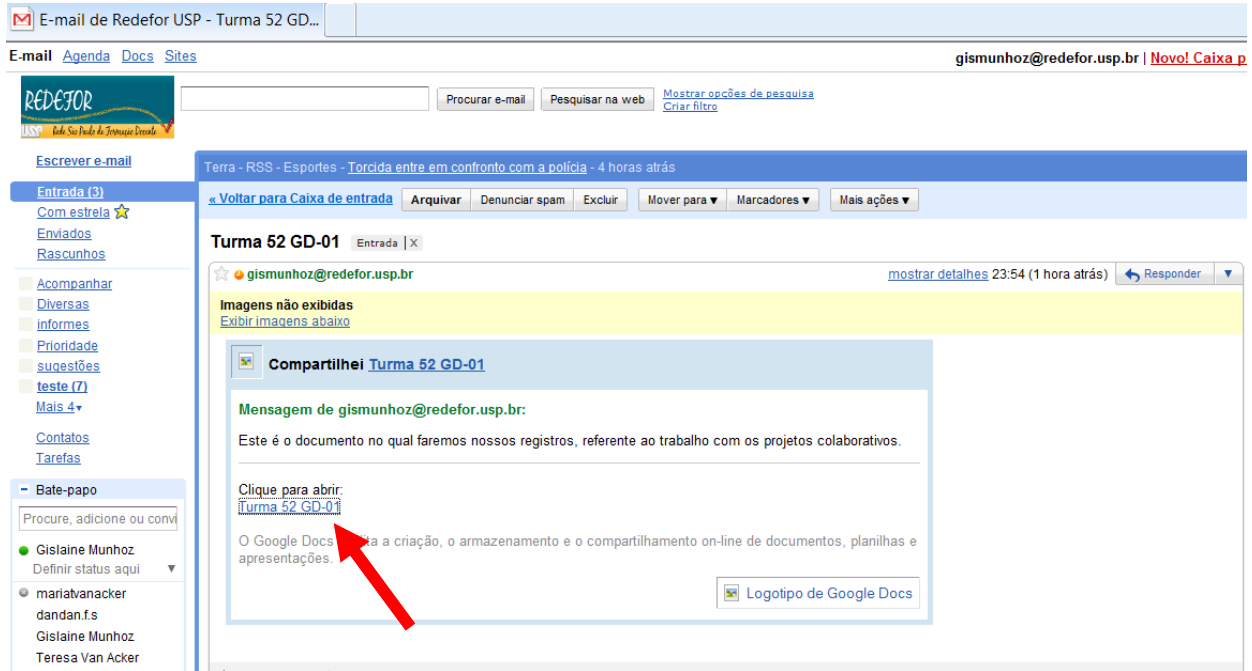

**3º.** Será aberto automaticamente o documento que lhe foi enviado:

**ATENÇÃO**: É neste documento que você fará o registro do seu projeto, juntamente com seus parceiros de grupo.

‐ Salve seu documento ao terminar de escrever sua contribuição em **Salve agora**

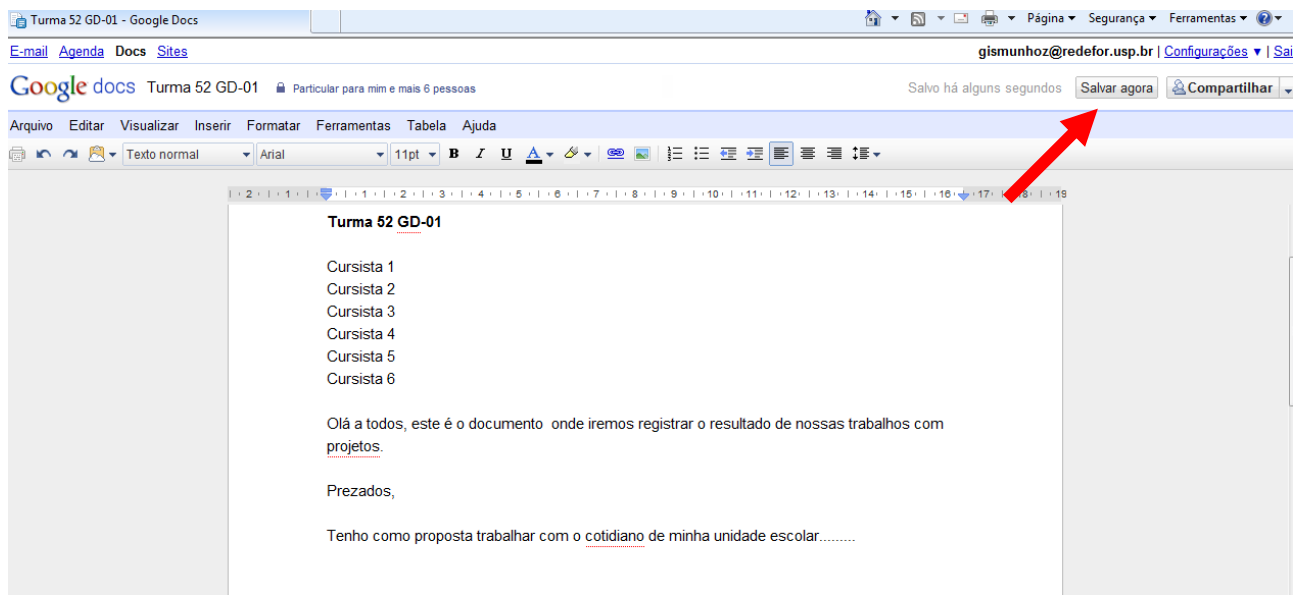

O documento estará salvo a armazenado no seu Google **DOCS** que pode ser visualizado sempre que você clicar em **Docs**

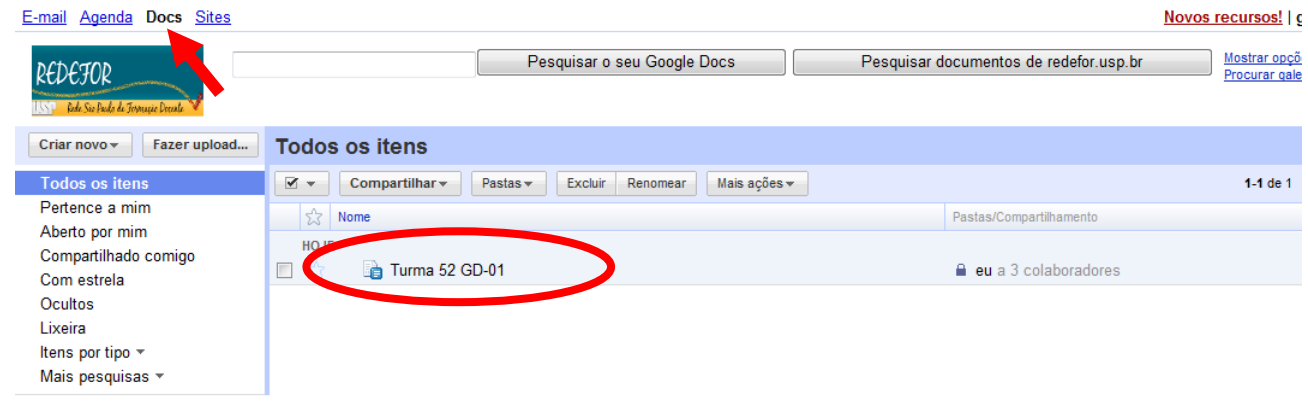

Sempre que for lhe for solicitada a colaboração no trabalho em grupo, você certamente voltará a esse documento para realizar as atividades colaborativas que exigem que você leia e complemente o que seus colegas escreveram. Para fazer isso:

### **RETORNANDO AO DOCUMENTO NO GOOGLE DOCS**

**1º.** Existem duas formas de acessar o documento que lhe foi disponibilizado pelo tutor e compartilhado entre os integrantes do seu grupo:

- 1. Via **e‐mail** recebido em sua caixa de entrada
- 2. Via ferramenta **Docs**

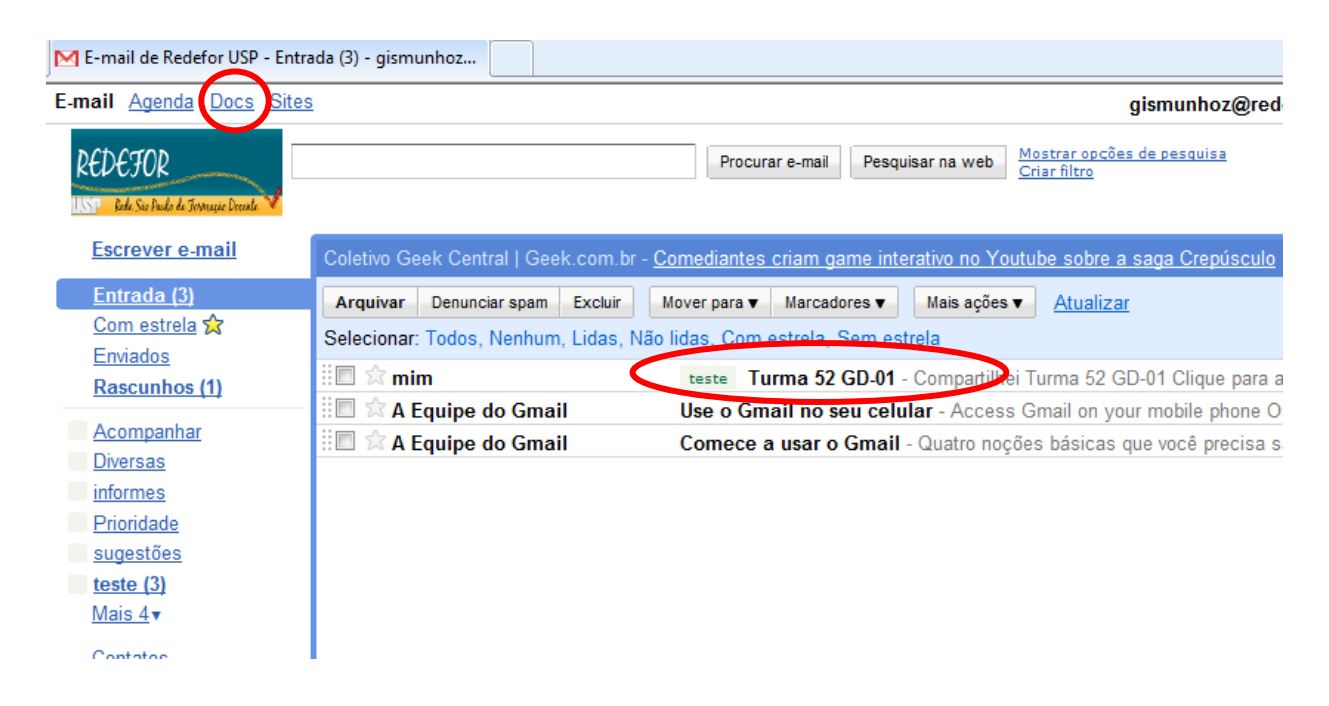

**2º.** Ao acessar o documento você poderá **editá‐lo** e ver as **alterações** e **contribuições** feitas por seu tutor e por todos os integrantes do seu grupo.

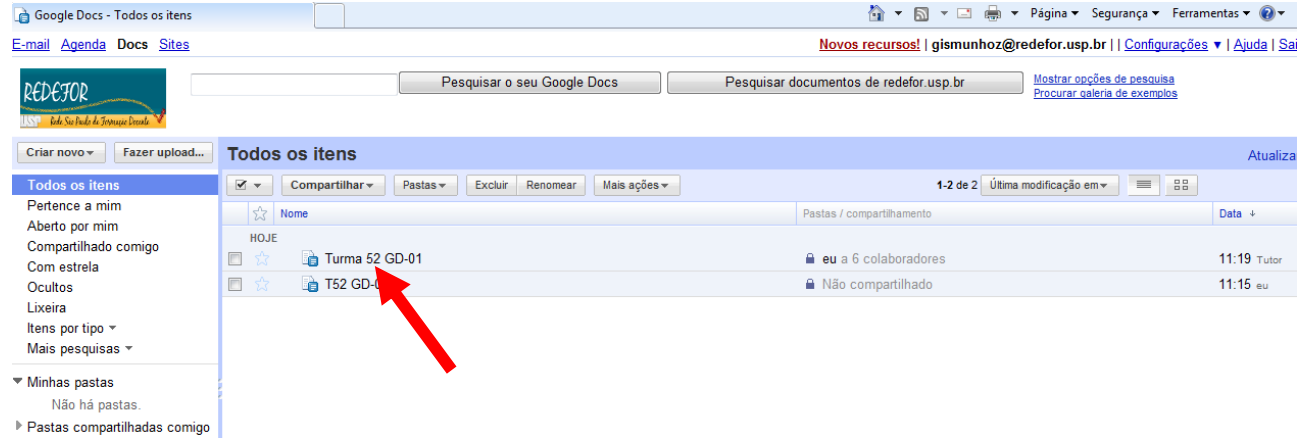

**3º.** No documento compartilhado é possível ver o registro de todos os cursistas participantes do grupo, no menu **arquivo** – **Ver histórico de revisões**:

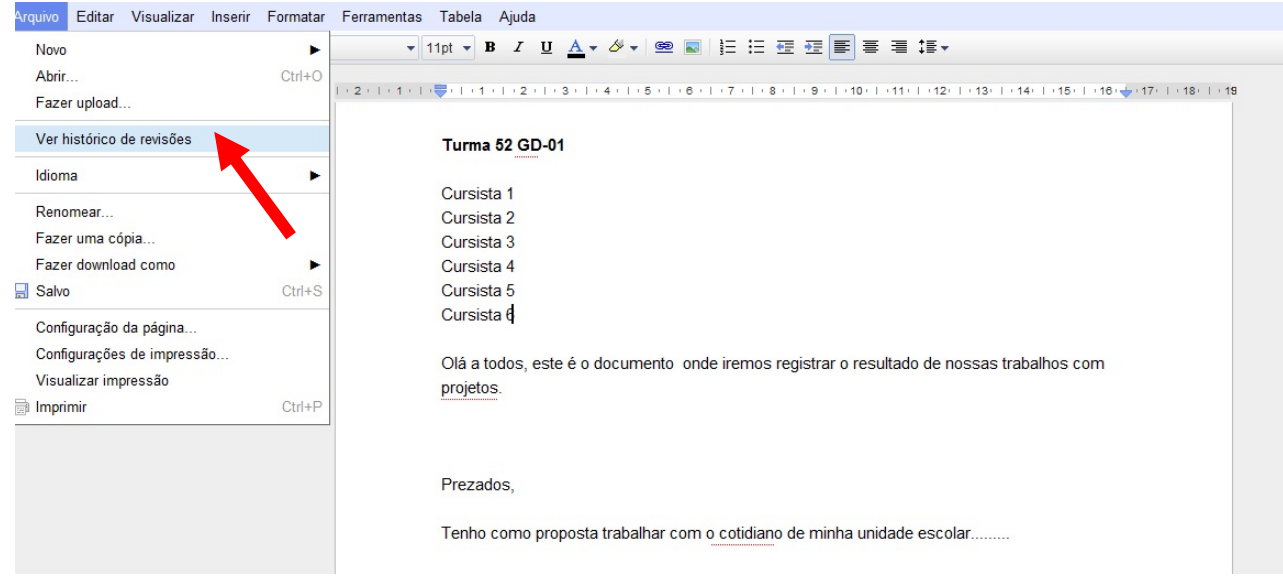

**4ª** É possível saber quem fez as alterações, pela cor e nome de usuário, na janela **Histórico do documento,** que aparecerá do lado direito da tela:

- 1. Por nome de usuário
- 2. A cada nova contribuição o registro ganho uma cor diferente de acordo com o usuário

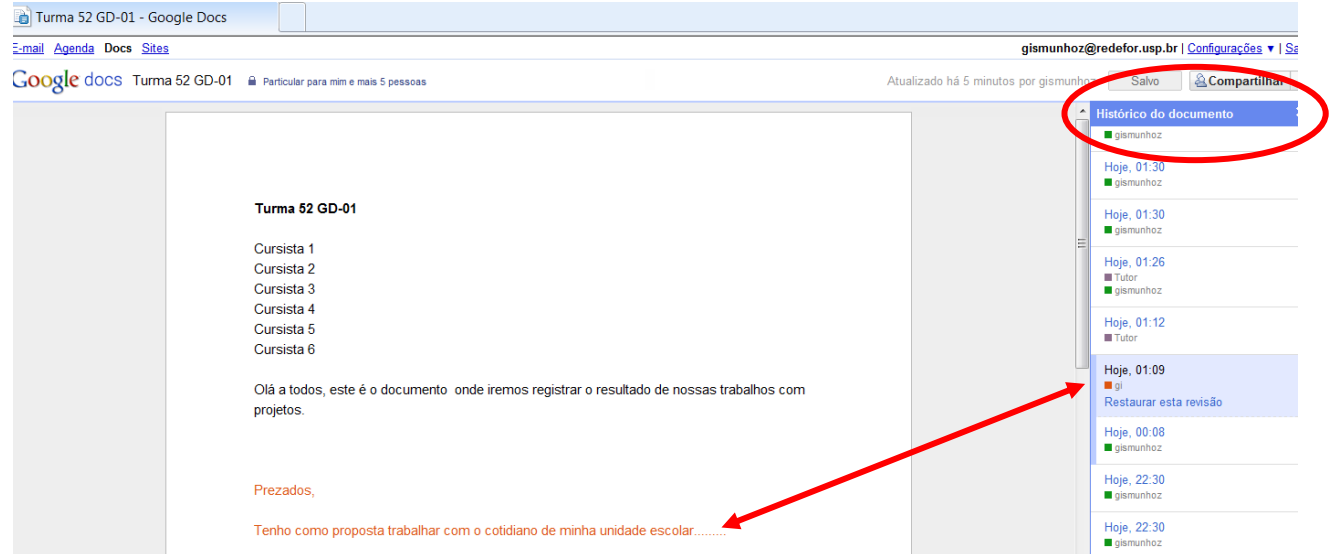

Se você ainda não tem muita familiaridade com a internet, deve estar se perguntando, como isso é possível?

Simples. Esse documento está armazenado em um local fora do seu computador, e que todos os integrantes do grupo passaram a ter acesso a partir do momento em que o documento foi criado no **Googledocs**. O acesso a esse local é dado por um **link próprio e permanente**:

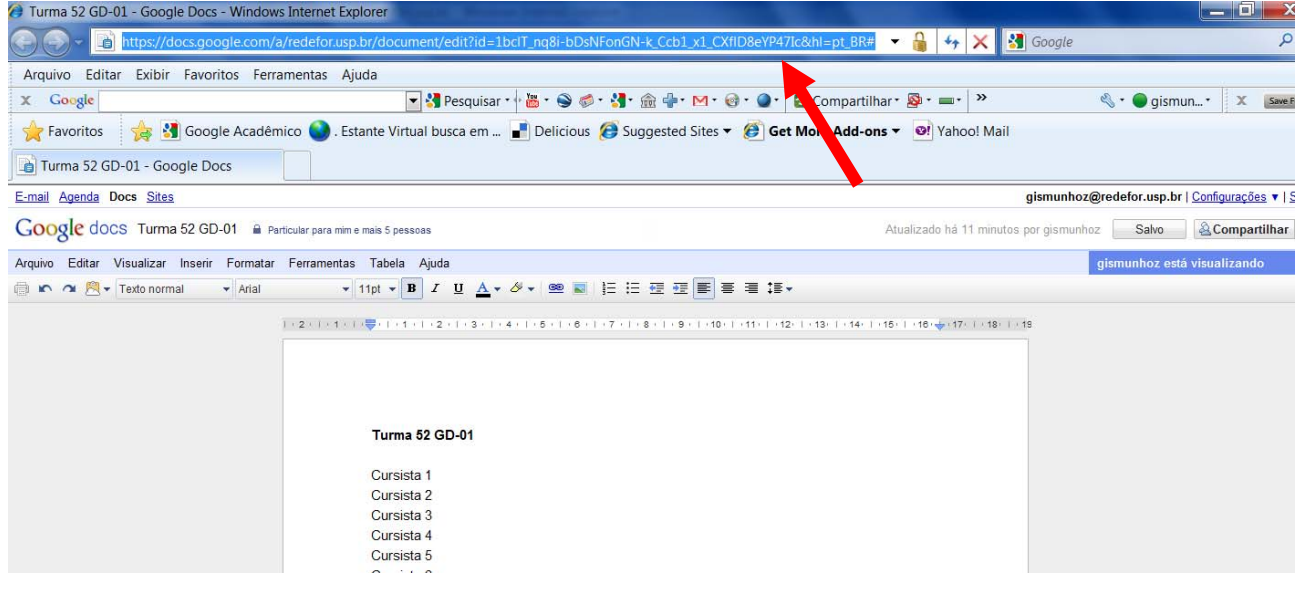

Que pode **ser compartilhado** via e‐mail com o grupo, se o seu tutor assim preferir:

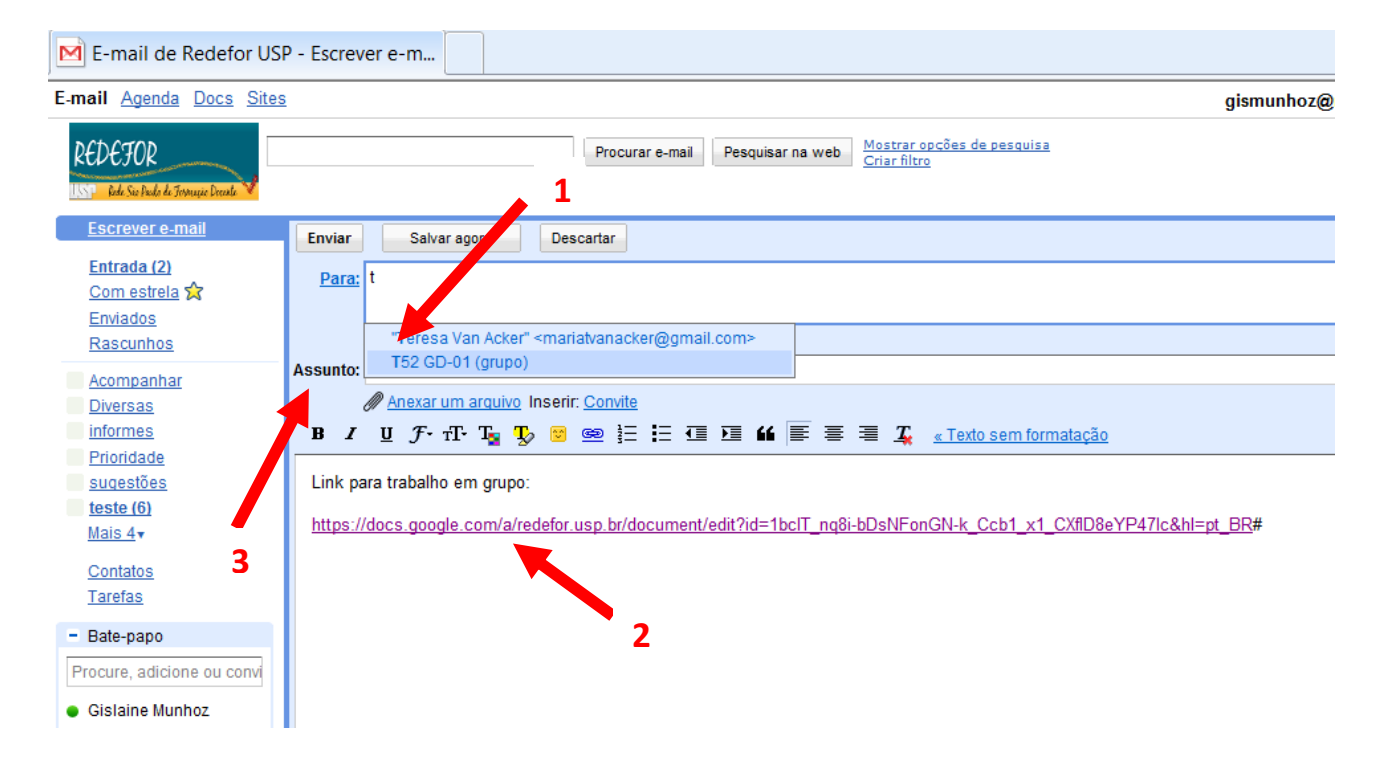

### **ATENÇÃO:**

Uma vez criado e corretamente compartilhado, o documento ganha um **link permanente**, que pode ser compartilhado com os cursistas/usuários autorizados, por meio da plataforma Redefor.

Somente após feito o **login** xxxxxxx@redefor@usp.br é possível fazer alterações no documento. É necessário **estar logado** na Plataforma REDEFOR.

### **Aplicativos Redefor, trabalho com projetos e Aprendizagem Baseada em Problemas**

Existem outras possibilidades de uso para os **Aplicativos Redefor.** É interessante explorá‐los e conhecer todas as suas potencialidades, tais como editor de planilhas, editor de apresentações, o bate‐papo (voz e vídeo em tempo real), confecção de sites, dentre outros.

Esta é uma ferramenta colaborativa feita na perspectiva da WEB 2.0, na qual não somos apenas receptores de informação, mas sim produtores de conhecimento.

Conhecer, produzir e compartilhar, estes são princípios imprescindíveis, para construção de conhecimento na perspectiva da Aprendizagem Baseada em Problemas e por Projetos.

### **Bom trabalho!**

**Coordenação:** Profª Valéria Amorim Araújo Arantes

Concepção e elaboração **Tutorial Aplicativos Google Docs Redefor**: Daniel Ferreira Silva, Gislaine Bastista Munhoz, Teresa Van Acker.